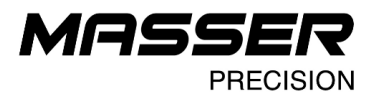

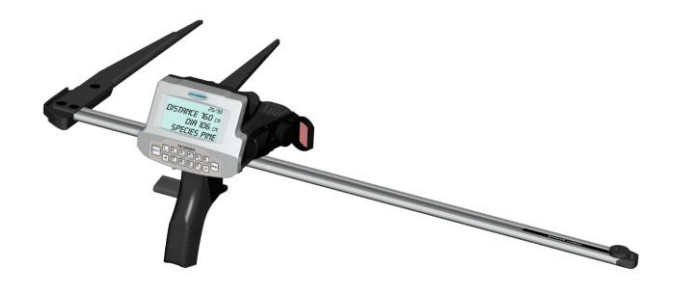

# **Masser Creator Loader V3.5.0**

**User manual**

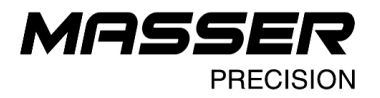

# **SOFTWARE INSTALLATION**

Start installation by starting MasserCreatorLoaderV350Setup.exe – from the CD. Follow the installation procedure by selecting: **Next** until the procedure ends. Do not connect USB-Serial cable when installing software.

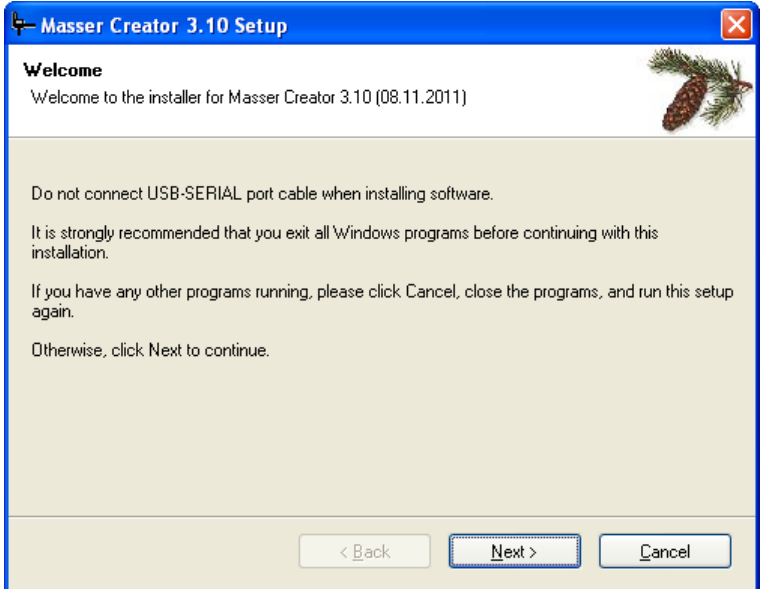

Accept proposed folder for installation **"C:\Program Files\Masser\Masser Creator Loader 3.50"**

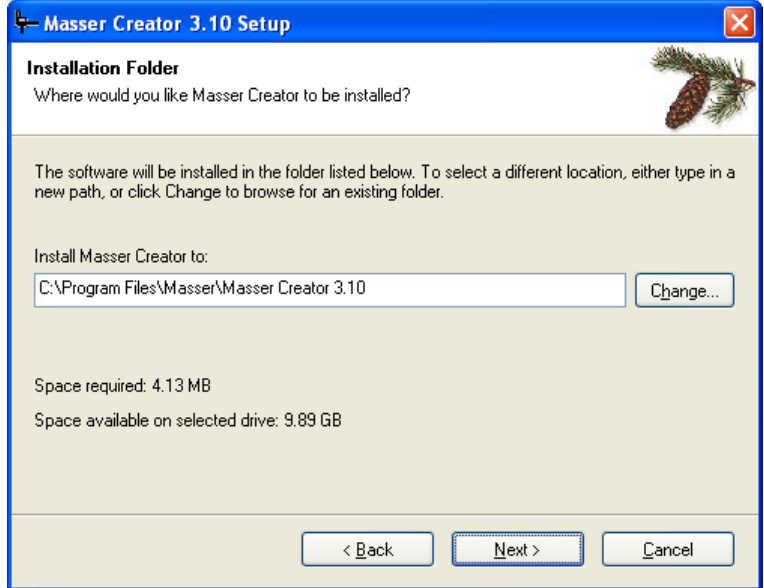

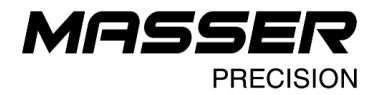

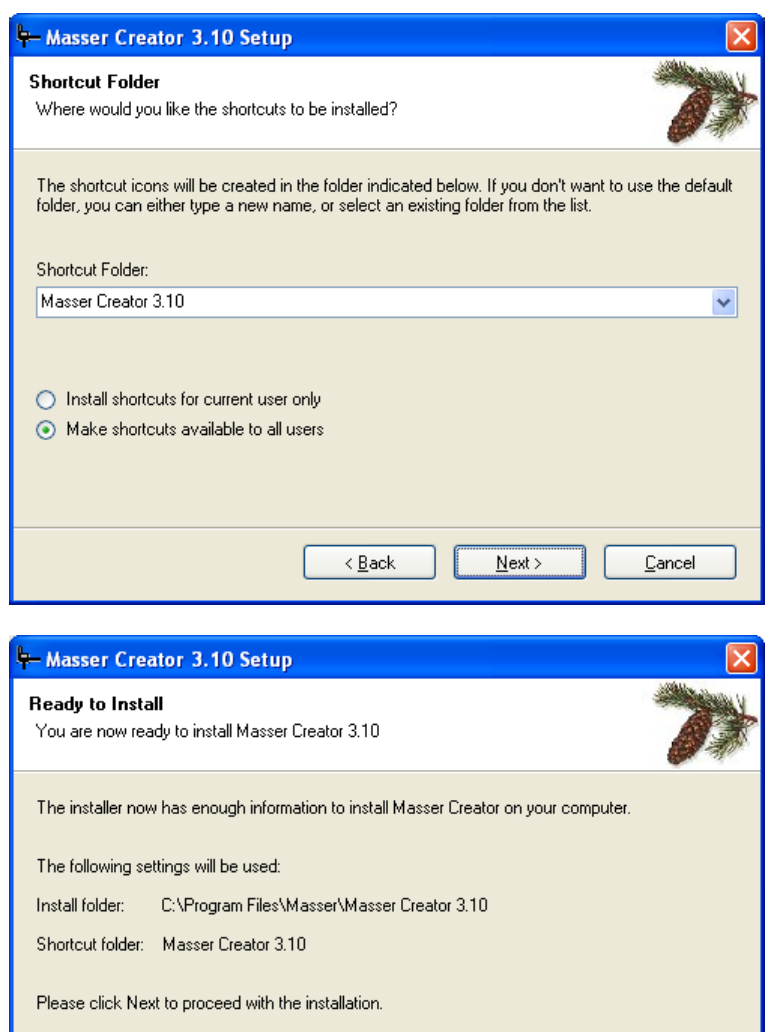

 $\overline{\langle \underline{B} \underline{a} \underline{c} \underline{k} \rangle}$ 

**Masser Oy** Tel. +358 400 904 500

 $N$ ext >

 $\ensuremath{\underline{\mathbb{C}}}$ ancel

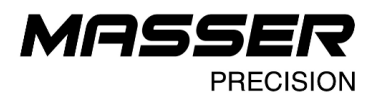

If USB to Serial port adapter is used, the USB drivers must be also installed. USB driver istallation can be started from the following installation window by pressing **Install** button.

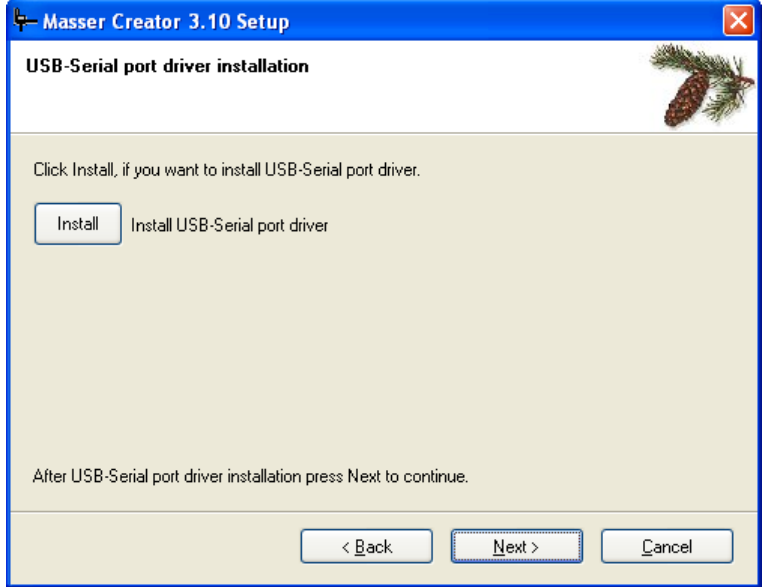

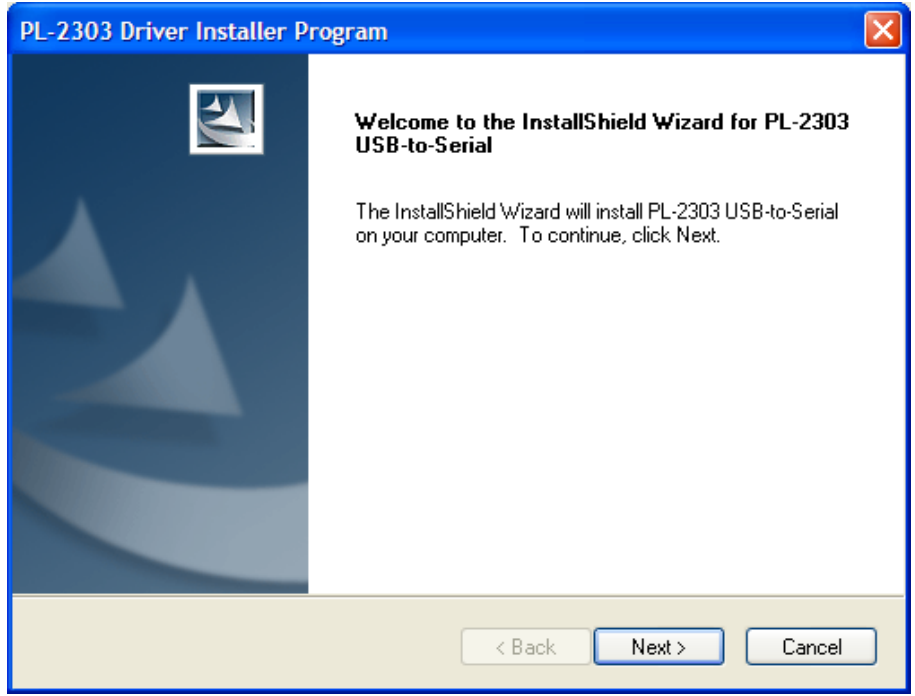

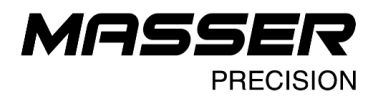

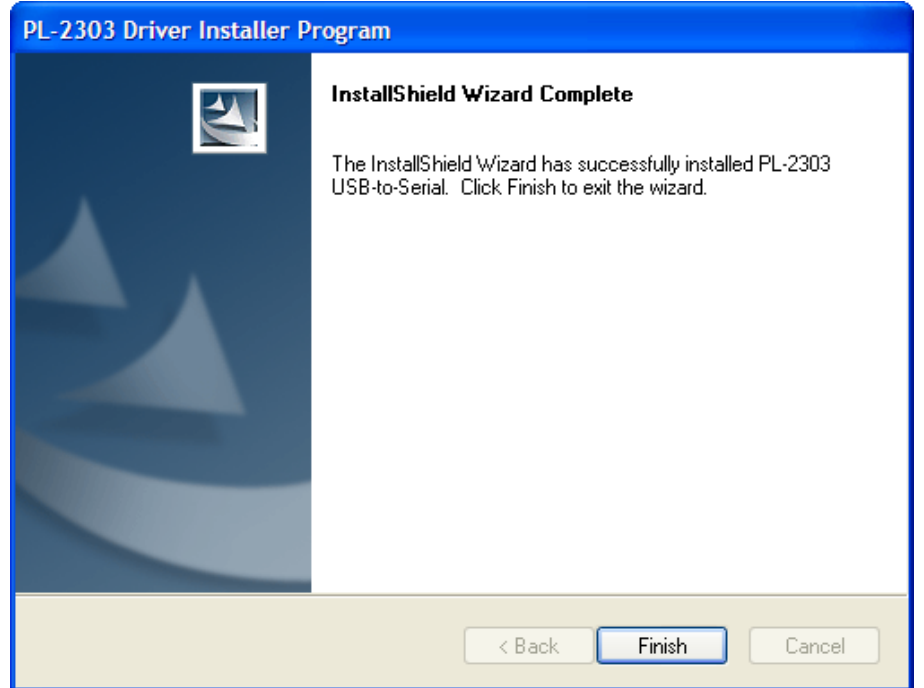

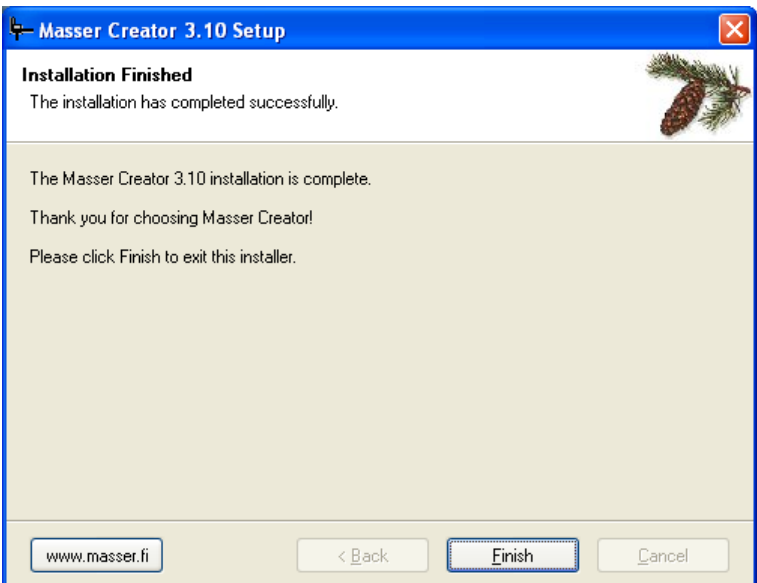

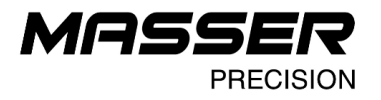

## **STARTING THE PROGRAM**

Select **Masser Creator** from **Programs**- menu in PC.

If USB to Serial port adapter is used then connect cable to USB-port before selecting "Receive" or "Load".

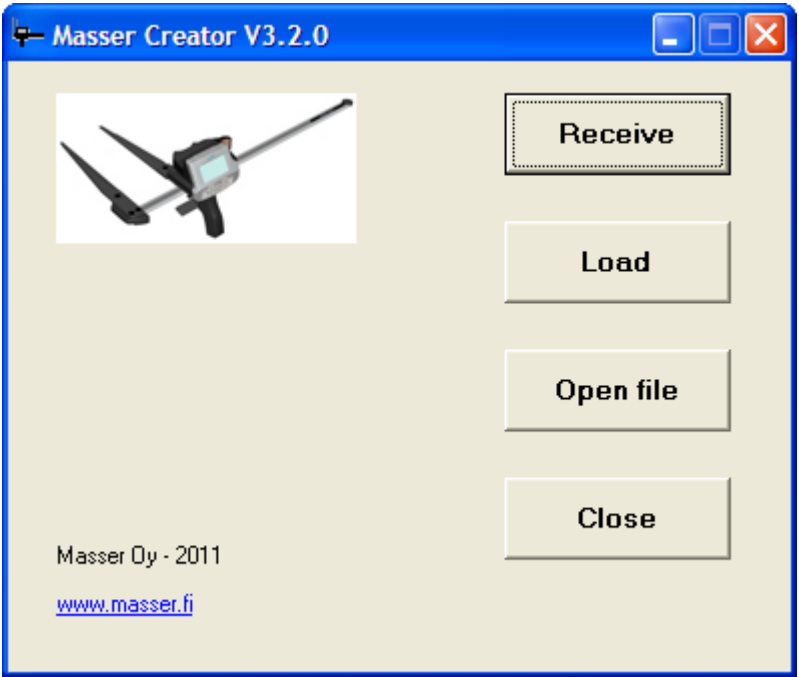

Functions:

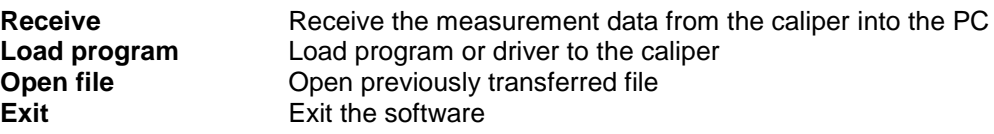

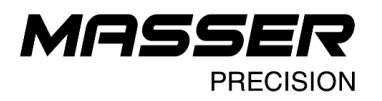

# **RECEIVE DATA FROM THE CALIPER TO THE PC**

#### Select **Receive** from the main window:

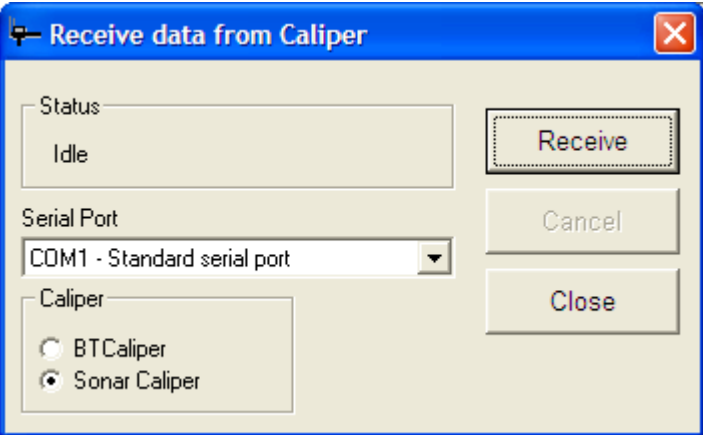

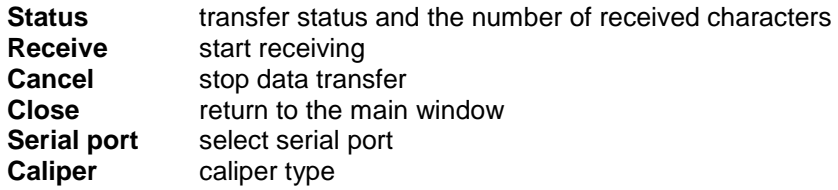

#### **When USB –Serial adapter is used PC- program identifies automatically usable serial port.**

Status - frame shows the status of the transfer process. When PC receives data status will be "Receiving" and Received-field shows the number of received characters.

If the PC does not receive any data after the start or status shows "Idle", then the connection between PC and caliper is not ok. Check the cable or Bluetooth connection.

Receiving data from the caliper:

- 1. Set serial port and caliper type.
- 2. Start receiving by selecting **Receive** from the PC.
- 3. Start sending from the caliper.
- 4. Status is changed to "Receiving"
- 5. When transfer is ready then new window will open.

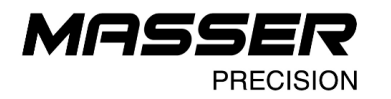

### **Receive - window**

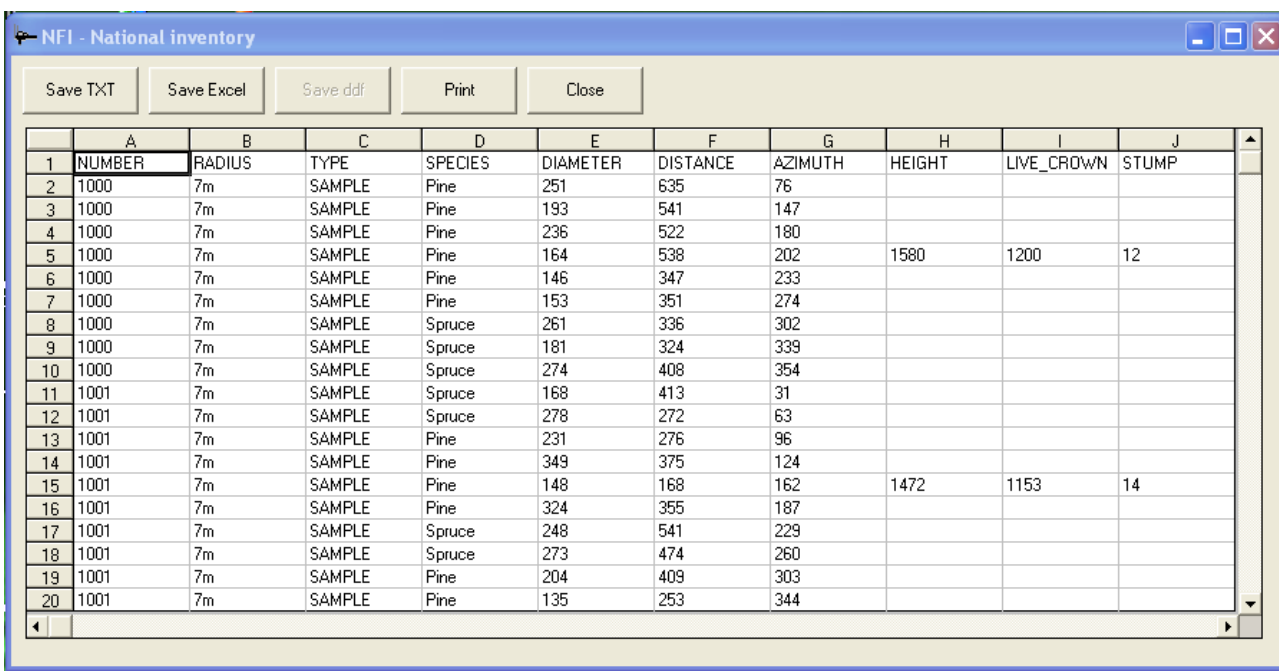

Functions:

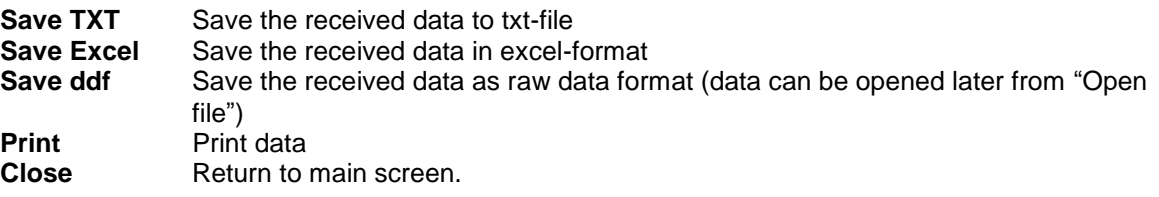

Same "Receive" window opens when "Open File" is selected from main menu.

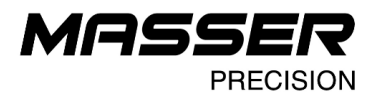

# **LOADING A NEW PROGRAM OR DRIVER TO CALIPER**

A new Creator program (\*.md3) or Caliper Driver (\*.hex) can be loaded into the caliper by selecting **Load** from the main window. Connect cable or establish Bluetooth connection between PC and Caliper before opening "Load to caliper"-window.

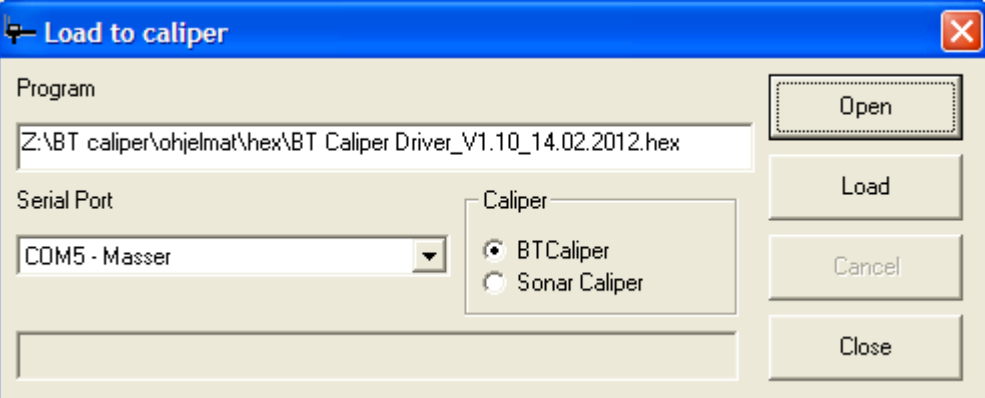

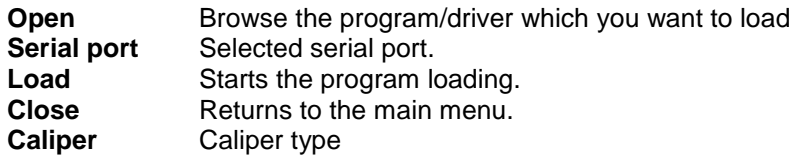

Loading a program or driver to the caliper:

- 1. Check the caliper type
- 2. Check that serial port is correct.<br>3. Choose program or driver by sel
- Choose program or driver by selecting "Open"

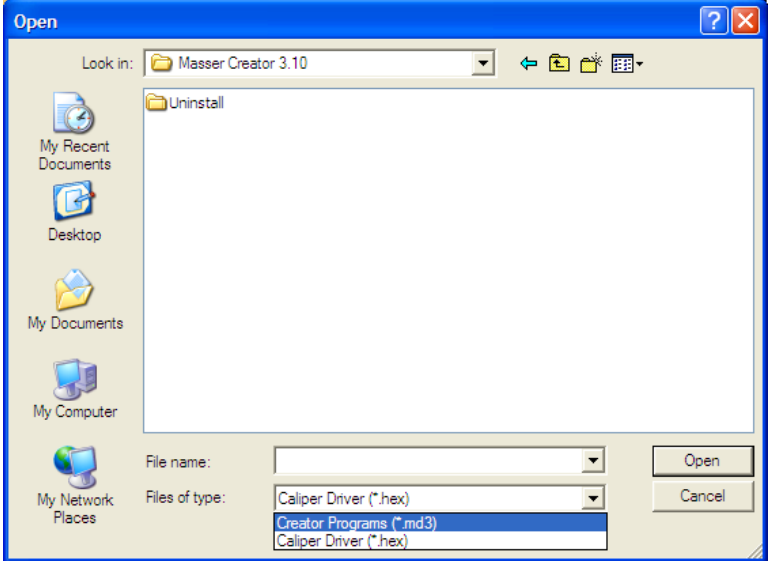

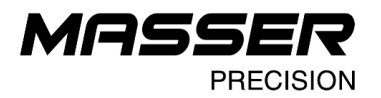

- 4. Set the caliper ready for receiving the program or driver. The caliper driver and program downloading are described in the following pages.
- 5. When caliper is ready, press "LOAD" to start transfer.

### **LOADING THE PROGRAM INTO THE CALIPER (md3-file)**

#### **NOTICE! Loading a new program clears the old program and deletes all measured data!**

#### **Sonar caliper:**

Select  $4 +$  "LOAD PROGRAM" from caliper SETTINGS -menu. Next is asked the type of connection (cable or Bluetooth). Selecting is done by TOGGLE-switch and accepted by pressing [ENTER]. Return to SETTINGS –menu is done by pressing [MENU].

After selection is accepted "WAITING.." is shown on the caliper display.

**NOTICE! The caliper must be always in state: WAITING, before you start to send data from PC**.

Now press "Load" from PC-software.

### **BT caliper:**

Select  $T \leftrightarrow$  DATA TRANSFER menu from caliper SETTINGS- menu.

Set the caliper to this mode and the following display appears:

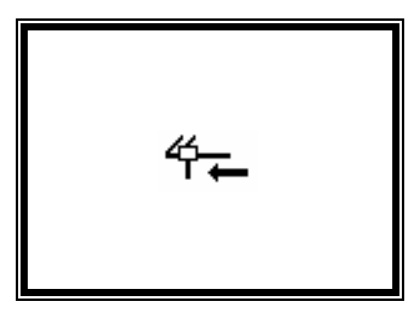

Start transfer from PC by selecting Load from PC.

**[LONG ENTER]** or [**ENTER]** = abort transfer.

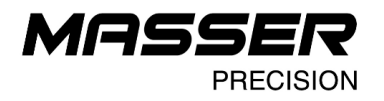

### **LOADING THE DRIVER INTO THE CALIPER (hex-file)**

**NOTICE! Loading a new driver clears the old program and deletes all measured data!**

#### **Sonar caliper:**

Switch off caliper and set the caliper to loading mode. Display shows:

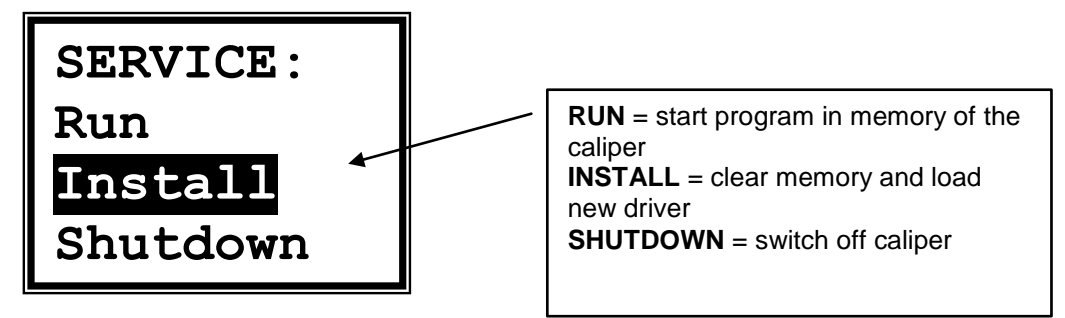

 Select "Install" by TOGGLE-switch and press [ENTER] and the display shows

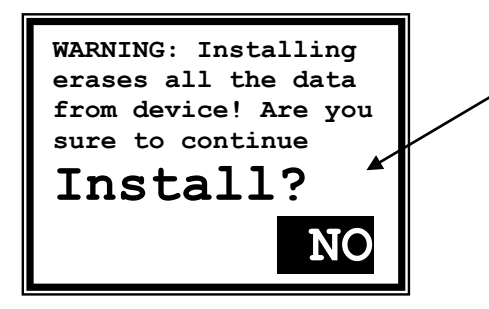

**Attention!!!** 

Previous program and its all information will be deleted from the memory of the caliper.

**ENTEREND SERVING SERVING SERVICE SERVICE SERVICE SERVICE SERVICE SERVICE SERVICE SERVICE SERVICE SERVICE SERVICE SERVICE SERVICE SERVICE SERVICE SERVICE SERVICE SERVICE SERVICE SERVICE SERVICE SERVICE SERVICE SERVICE SERV** 

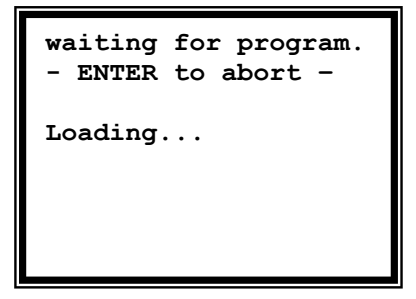

Now press "Load" from PC-software.

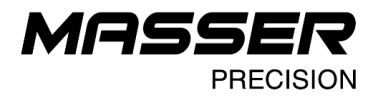

### **BT caliper:**

Caliper must be shut off. Caliper must be set to loading mode by the following function:

Switch on the caliper by pressing the ENTER-button and keep the ENTER button pressed. When the BIOS version information is shown on the display, open the jaws to maximum immediately (this operation has to done within one second when the caliper software has started). Release the ENTER-button. Select INSTALL with SLIDE from loading menu and press ENTER.

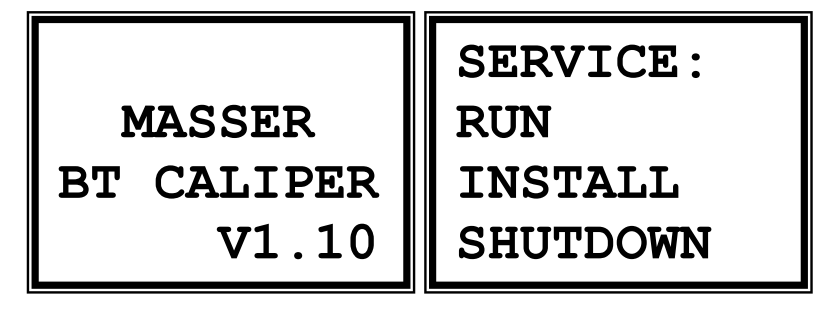

Now the software ask confirmation if the old software will be erased.

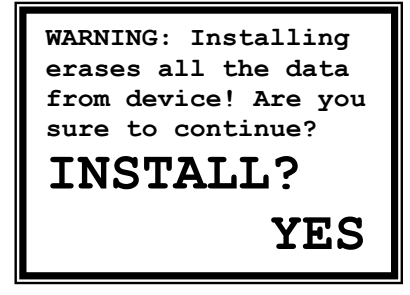

Select YES with SLIDE and press ENTER.

Now the caliper is ready to receive new driver from Masser Creator PC software and the Bluetooth module is switched ON.